# **Sending PHN Referral Point referrals from Zedmed via Argus**

These instructions make the following assumptions:

- You have downloaded the referral template from the Western Victoria PHN website and imported them into Zedmed
- You have Argus installed and it is working in your practice
- You have Zedmed set up to send via Argus

If you have doubts, difficulties or reservations contact Russell Venn on 5304 5624

### **Putting Referral Point into your Argus address book**

The Referral Point address needs to be in your Argus address book AND your Zedmed address book

Open the Argus address book using the shortcut icon on your desktop.

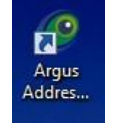

You will be asked for a Username and Password. Normally they will both be *argus*

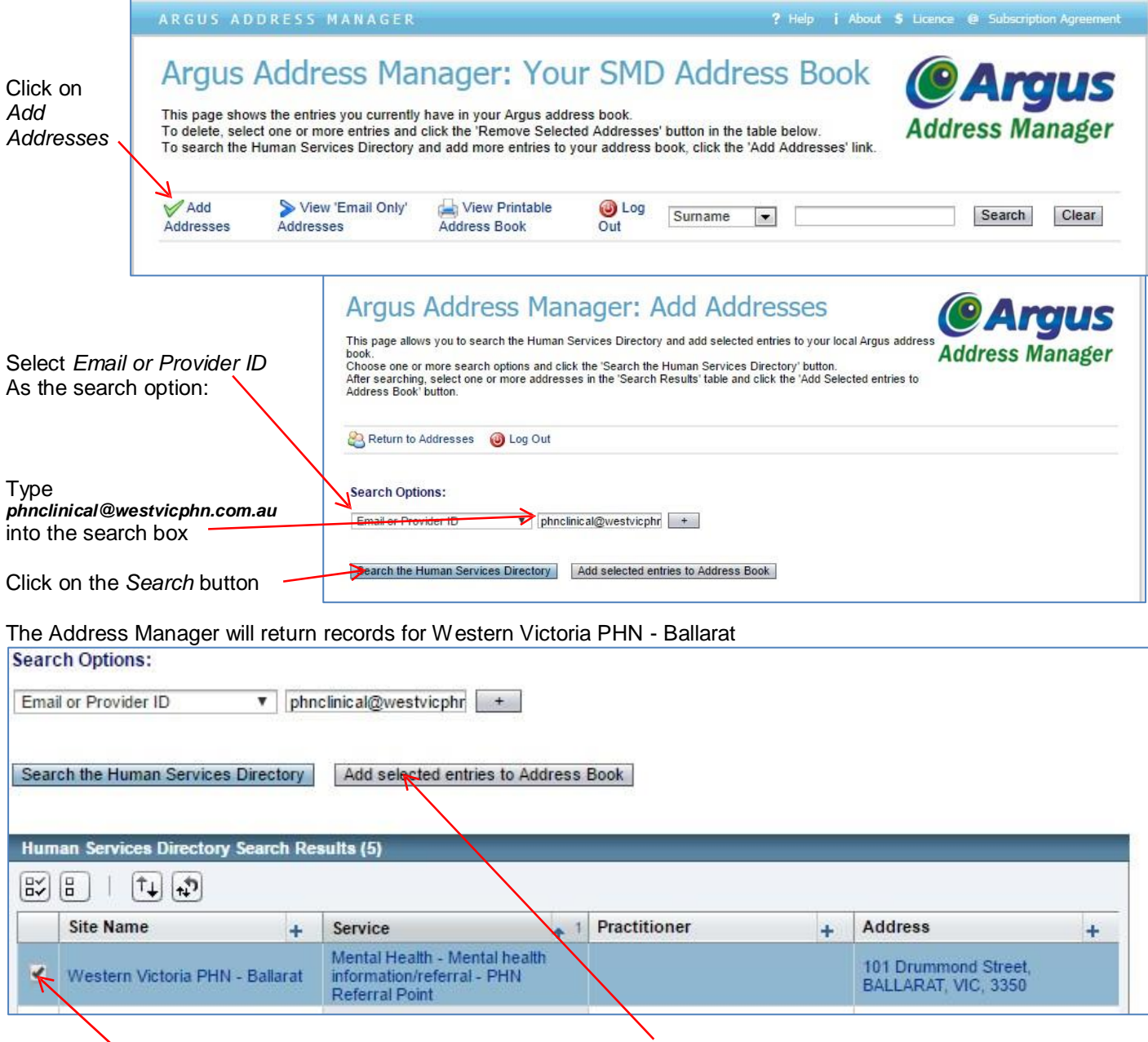

Click in the box for Referral Point's record………….then click the *Add* button

#### **Adding PHN Referral Point to the Zedmed address book**

Create a new entry for PHN Referral Point using these settings

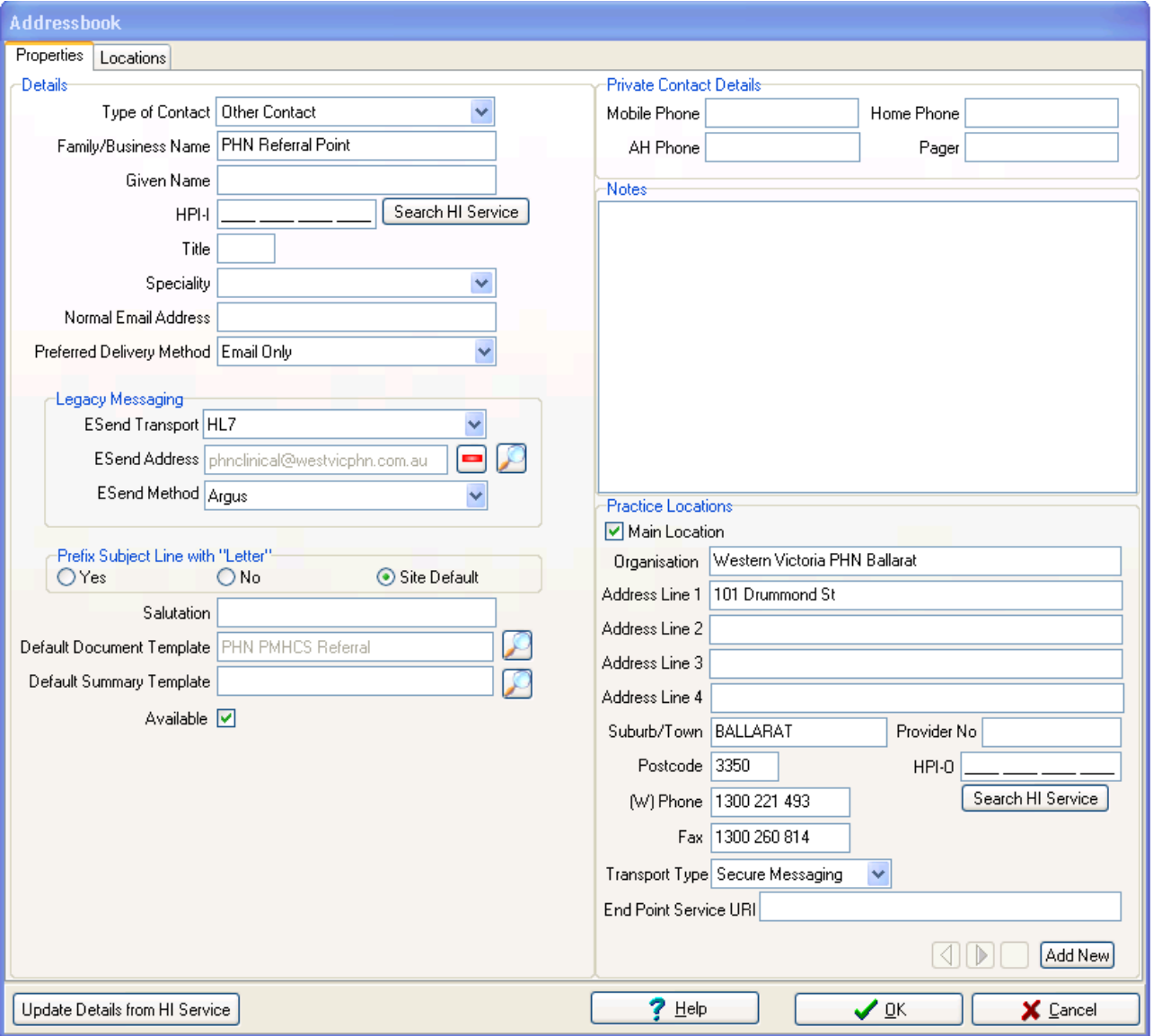

## **Sending a referral from either the letter writer OR from within an encounter**

**A. Sending a referral from the Zedmed letter writer** From within the patient's record, start by clicking on *Quick Documents*

ĕ

Remedy Health Coaching

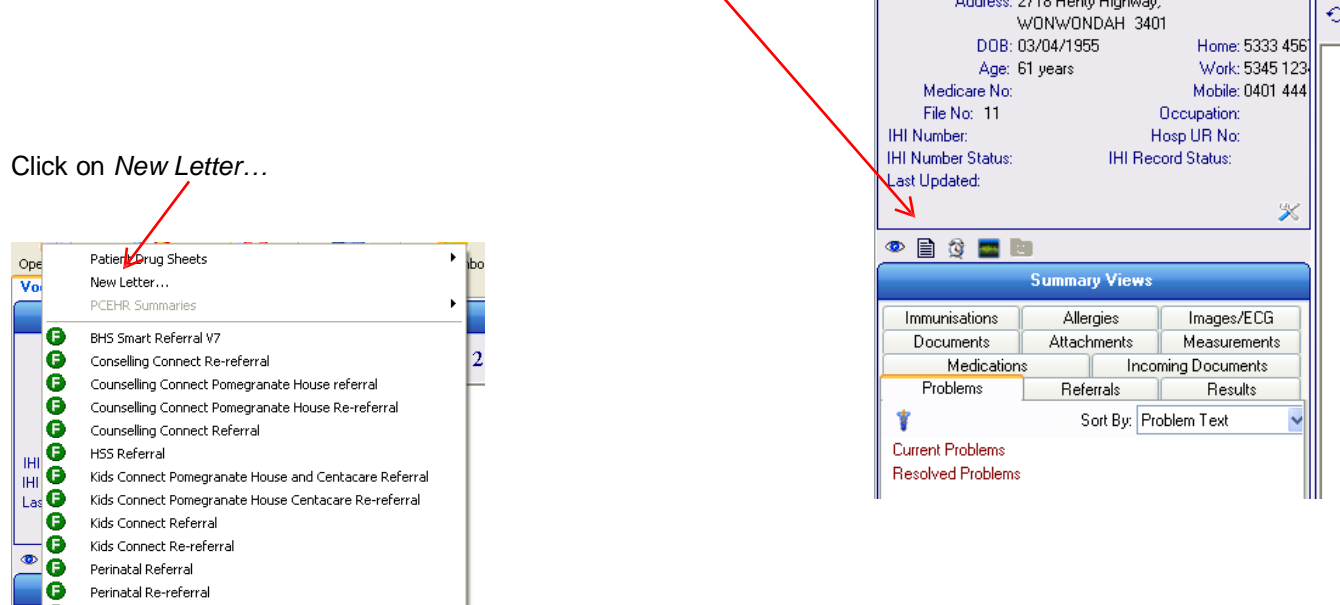

Details  $\frac{1}{2}$ 

 $\overline{a}$ 

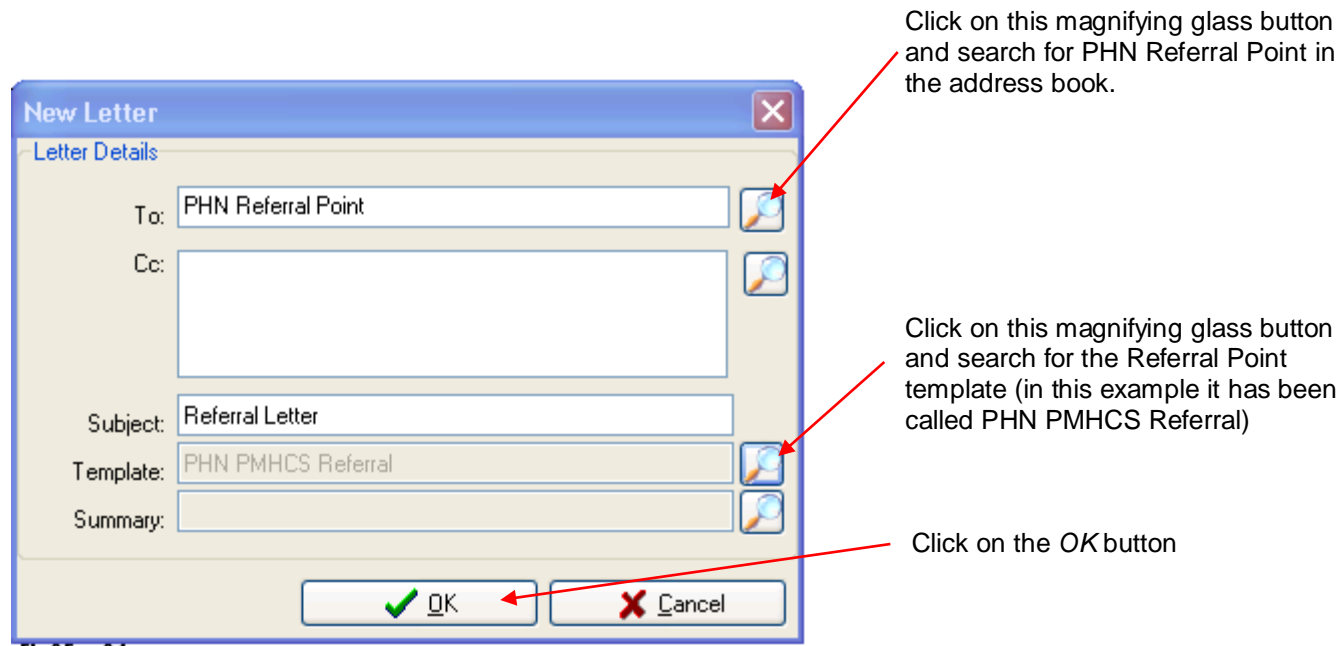

## **B. Sending a referral from within the current encounter**

Click on the *Referral* button (or use Ctrl + R)

Click on the *New Referral* tab and the *Referral Letter* tab.

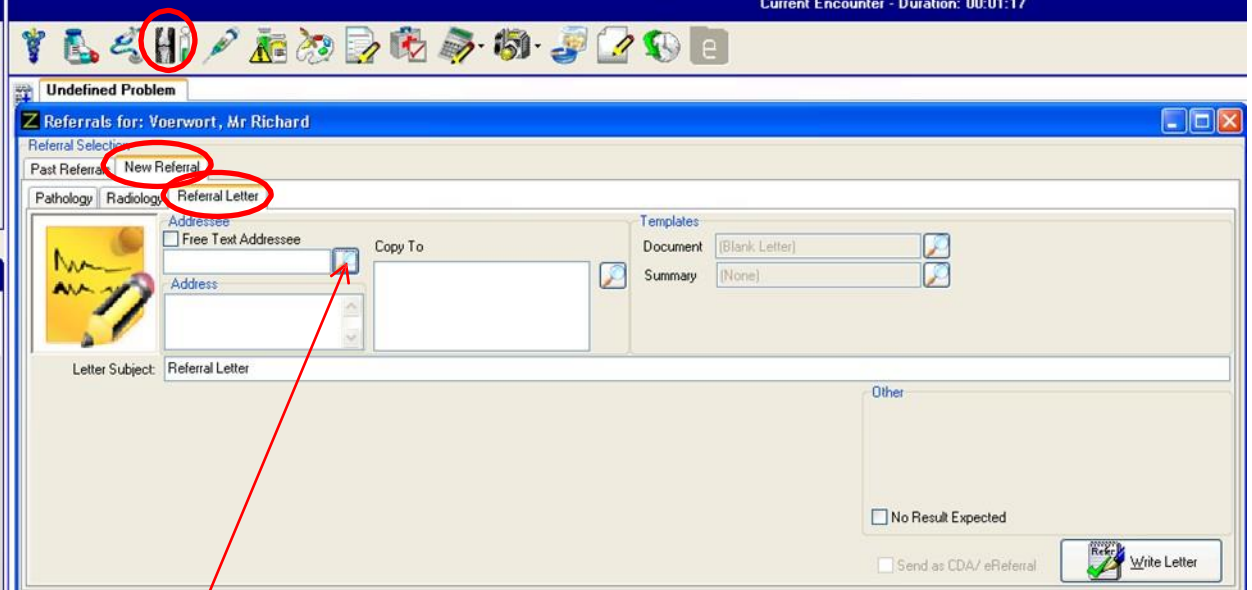

Click on this magnifying glass button and search for PHN Referral Point in the address book.

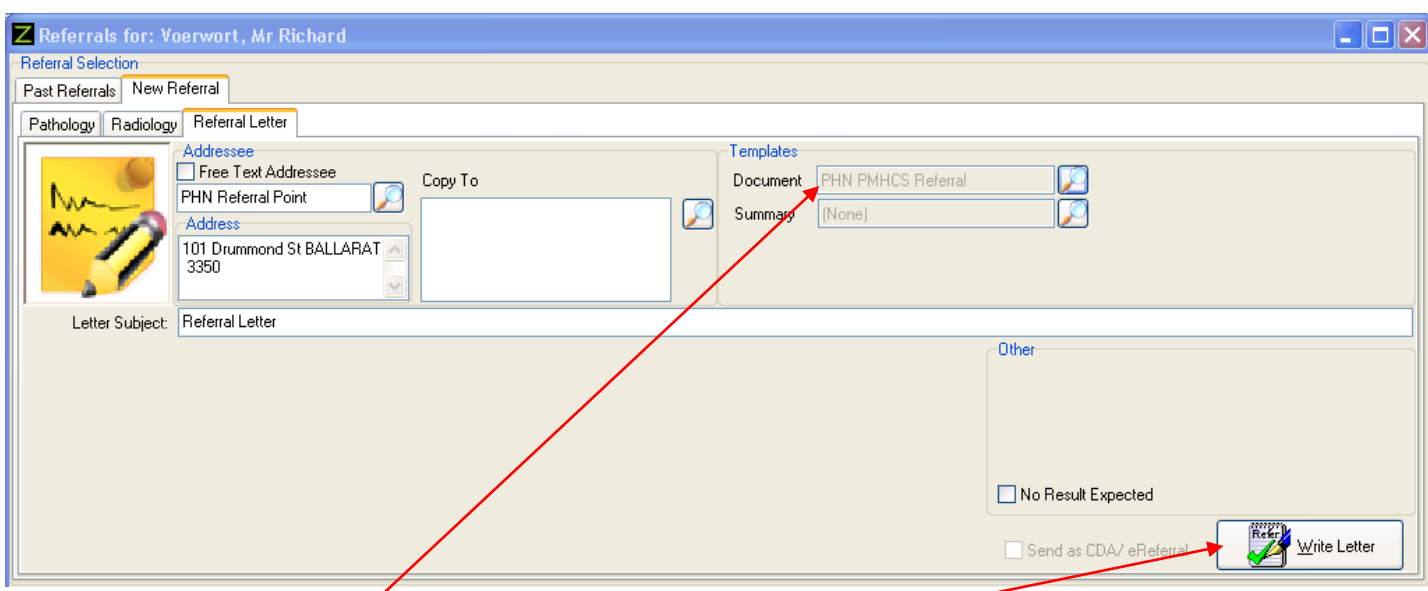

If the address book entry for PHN Referral Point has been linked to the right template it will show in this box. Otherwise click on the magnifying glass and choose the template from the list which will be displayed.

Click on the *Write Letter* button

#### **Complete the referral**

Complete the referral by typing and X in the appropriate boxes and providing clinical information which has not already been populated from the Patient's record, and paste a Mental Health Treatment Plan to the last page if required.

When complete: Click on the *Distribute* button

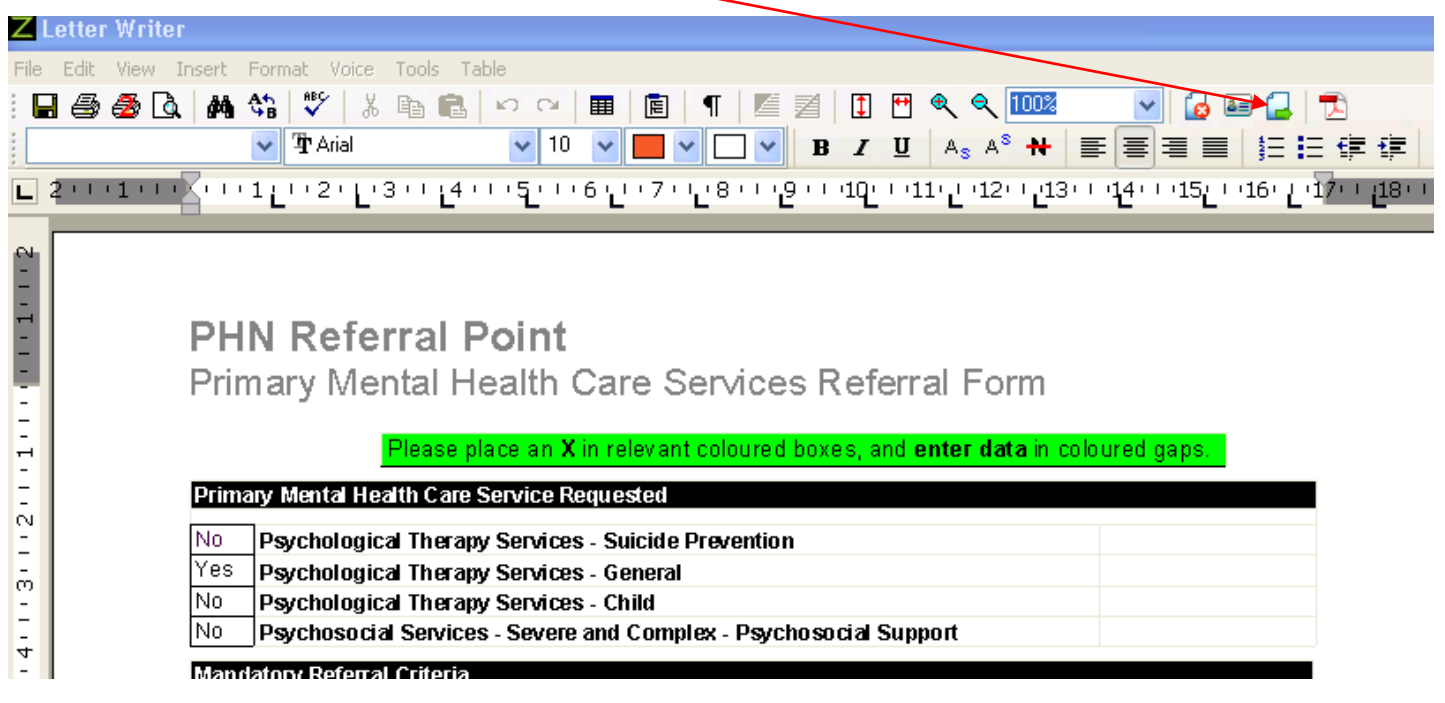

Zedmed will respond with this dialog. You would normally have:

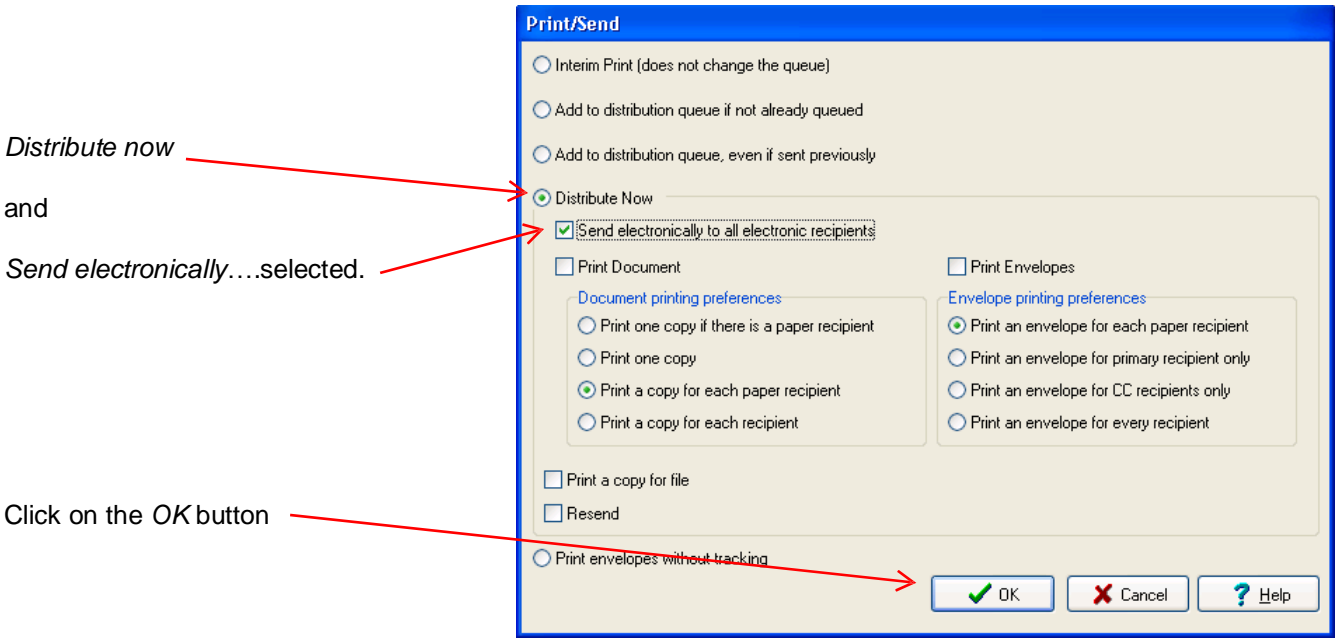

Zedmed reports that the referral has been sent. Click on the *OK* button

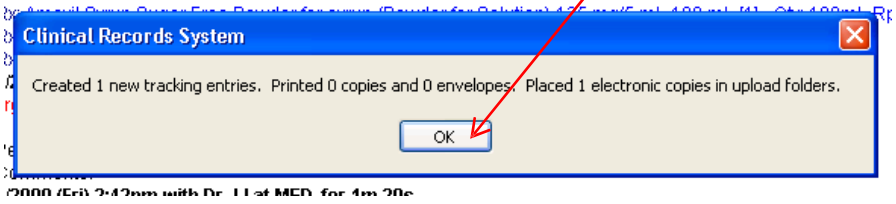

Version: May 2019